**SD G1000X Plus** 系列 函数/任意波形发生器

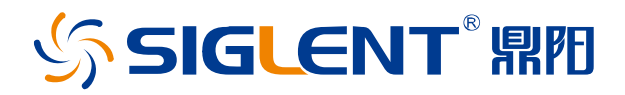

快速指南 CN01A

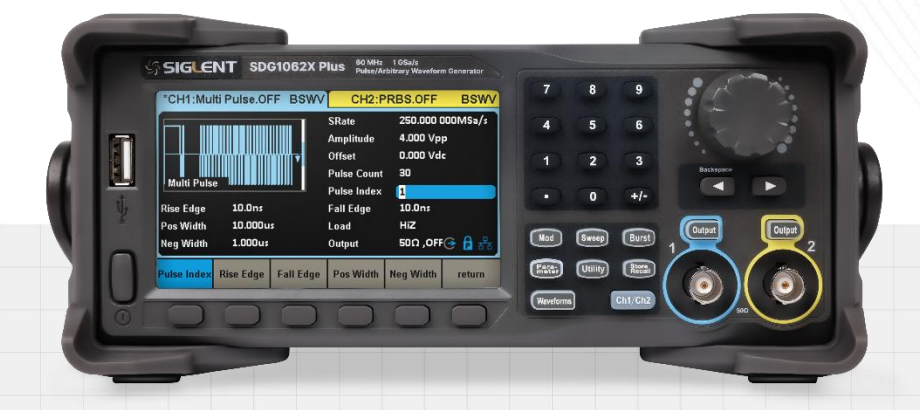

# 深圳市鼎阳科技股份有限公司

# <span id="page-2-0"></span>版权和声明

### 版权

深圳市鼎阳科技股份有限公司版权所有

#### 商标信息

SIGLENT 是深圳市鼎阳科技股份有限公司的注册商标

#### 声明

- **·** 本公司产品受已获准及尚在审批的中华人民共和国专利的保护
- **·** 本公司保留改变规格及价格的权利
- **·** 本手册提供的信息取代以往出版的所有资料
- **·** 未经本公司同意,不得以任何形式或手段复制、摘抄、翻译本手册的内容

### 产品认证

SIGLENT 认证本产品符合中国国家产品标准和行业产品标准,并进一步认证本产品符合其他国际标准组织 成员的相关标准。

联系我们

深圳市鼎阳科技股份有限公司 地址:广东省深圳市宝安区 68 区安通达工业园四栋&五栋 服务热线:400-878-0807 E-mail: [support@siglent.com](mailto:support@siglent.com) 网址: [https://www.siglent.com](https://www.siglent.com/)

# 目录

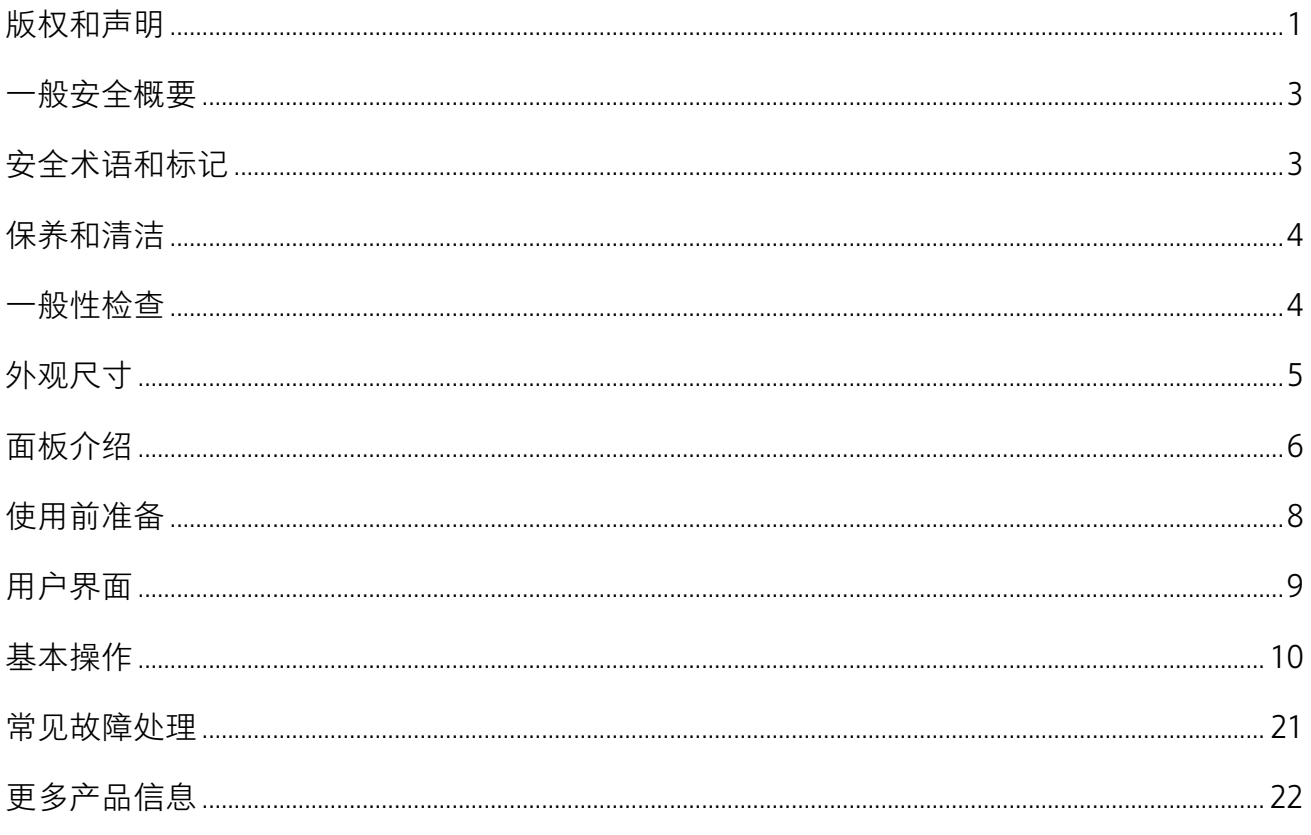

# <span id="page-4-0"></span>一般安全概要

了解下列安全性预防措施,以避免人身伤害,并防止本产品或与其相连接的任何其它产品受到损坏。为了避 免可能发生的危险,请务必按照规定使用本产品。

- 使用适当的电源线 只可使用所在国家认可的本产品专用电源线。
- 将产品接地 本产品通过电源线接地导体接地。为了防止电击,接地导体必须与大地相连。在与本产品输 入或输出终端连接前,请务必将本产品正确接地。
- 正确连接信号线 信号地线与地电势相同,请勿将地线连接到高电压上。在测试过程中,请勿触摸裸露的 接点和部件。
- 查看所有终端的额定值 为了防止火灾或电击危险,请查看本产品的所有额定值和标记说明。在连接产 品前,请阅读本产品手册,以便进一步了解有关额定值的信息。
- 怀疑产品出现故障时,请勿操作 如怀疑本产品有损坏,请让合格的维修人员进行检查。
- 避免电路外露 电源接通后请勿接触外露的接头和元件。
- 只有合格的技术人员才可执行维修程序
- 勿在潮湿环境下操作
- 勿在易燃易爆环境中操作
- 保持产品表面清洁和干燥
- 防止火灾或人身伤害

# <span id="page-4-1"></span>安全术语和标记

本产品上使用的术语:

- **DANGER** 表示标记附近有直接伤害危险存在。
- **WARNING** 表示标记附近有潜在的伤害危险存在。
- **CAUTION** 表示对本产品及其他财产有潜在的危险存在。

本产品上使用的标记:

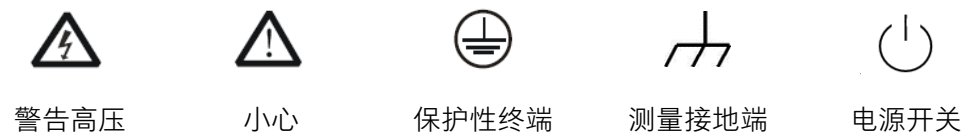

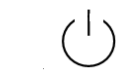

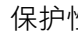

# <span id="page-5-0"></span>保养和清洁

保养:

存放或放置仪器时,请勿使仪器长时间受阳光直射。

清洁:

请根据使用情况经常对仪器进行清洁。

方法如下:

1. 使用质地柔软的抹布擦拭仪器和接头外部的浮尘。

2. 使用一块用水浸湿的软布清洁仪器,请注意断开电源。如要更彻底地清洁,可使用 75%异丙醇的水溶剂。 注意:为避免损坏仪器,请勿使用任何腐蚀性试剂或清洁试剂,请勿将其置于雾气、液体或溶剂中。在重新 通电使用前,请确认仪器已干燥,避免因水分造成电气短路甚至人身伤害。

### <span id="page-5-1"></span>一般性检查

当您得到一台新的仪器时,建议您按以下方式逐步进行检查。

查看是否存在因运输问题而造成的损坏

如发现包装箱或泡沫塑料保护垫严重破坏,请先保留,直到整机和附件通过电性和机械性测试。

检查整机

如果发现仪器外部损坏,请与负责此业务的 SIGLENT 经销商或当地办事处联系,SIGLENT 会安排维修或更 换新机。

检查附件

关于提供的附件明细,在"装箱单"中已有详细的说明,您可以参照此检查附件是否齐全。如发现附件有缺 少或损坏,请与负责此业务的 SIGLENT 经销商或当地办事处联系。

<span id="page-6-0"></span>外观尺寸

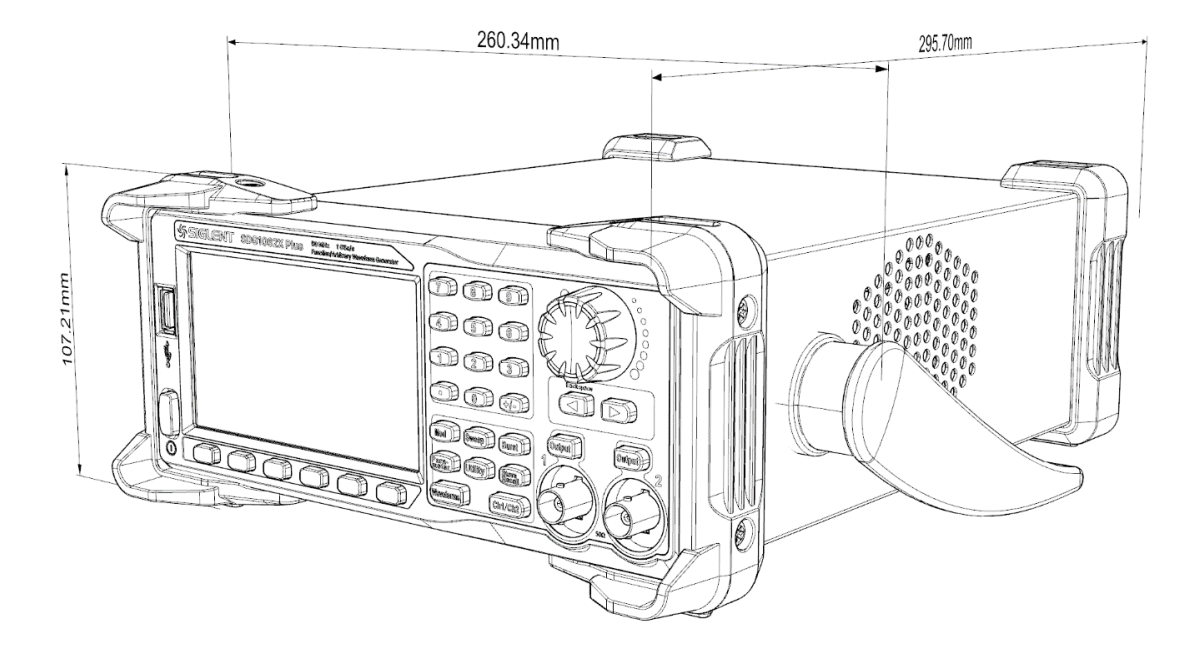

# <span id="page-7-0"></span>面板介绍

### 5 前面板

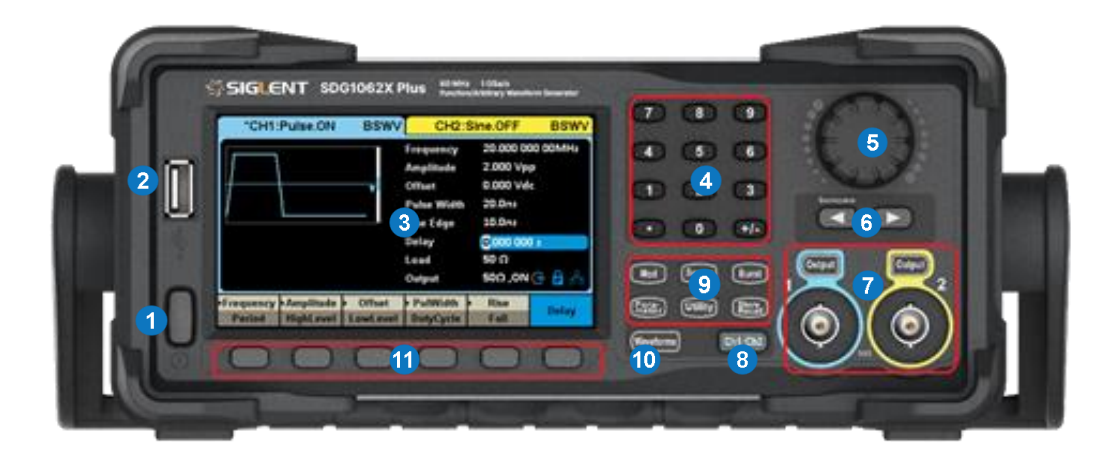

- 1. 电源键, 用于开启或关闭信号发生器。当该电源键关闭时,信号发生器处于断电状态。
- 2. USB Host, 用于连接 USB 存储设备, 可以读取 U 盘中的波形或状态文件, 或将当前的仪器状态存 储到 U 盘中
- 3. 显示区, 显示当前功能的菜单和参数设置、系统状态和提示信息等内容
- 4. 数字键, 用于输入参数值
- 5. 旋钮, 在参数设置时, 旋转旋钮用于增大 (顺时针)或减小参数值; 在存储或读取文件时, 旋转旋 钮用于选择文件
- 6. 方向键, 用于改变光标的位置
- 7. CH1/CH2 输出控制, | Output | 按键用于开启或关闭通道输出, 信号从 BNC 端口输出; 长按可快 速设置负载在 50Ω 和 HiZ 间切换
- 8. 通道切换键, 用于切换 CH1 或 CH2 为当前选中通道
- 9. 模式/辅助功能键, 功能菜单快捷键,可快速进入调制/扫描/脉冲串功能菜单,参数设置,文件管理 器以及查看系统信息
- 10. 波形选择, 用于选择输出波形
- 11. 菜单软键, 与其上面显示区的菜单一一对应,按下任意一软键激活对应的菜单

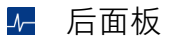

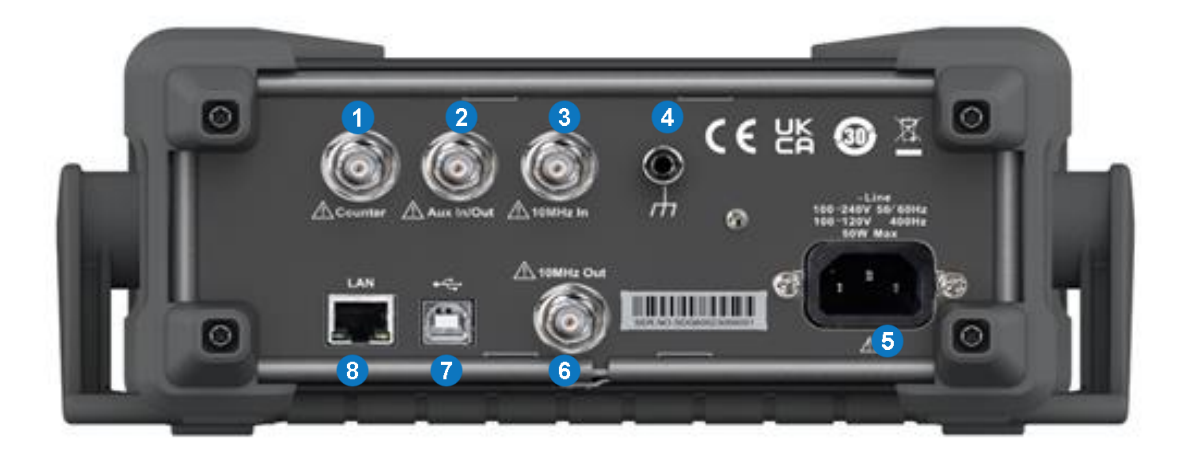

- 1. Counter, 频率计被测信号输入端口
- 2. Aux In/Out, 触发信号的输入/输出端口,同步信号输出端口,以及外部调制信号的输入端口
- 3. 10MHz In, 外部 10MHz 参考时钟输入端口
- 4. 接地端子, 用于仪器接地
- 5. AC 电源输入, 信号发生器的电源输入端口
- 6. 10MHz Out, 内部 10MHz 参考时钟输出端口
- 7. USB Device, 通过该接口可连接 PC, 通过上位机软件 EasyWaveX 或用户自定义编程对信号发生 器进行控制
- 8. LAN 端口, 用于将信号发生器连接至计算机或计算机所在的网络,进行远程控制。

<span id="page-9-0"></span>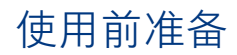

调整手柄

可调整手柄,将其作为支架使仪器正面向上倾斜,以稳定放置仪器,便于更好地操作和观察显示屏

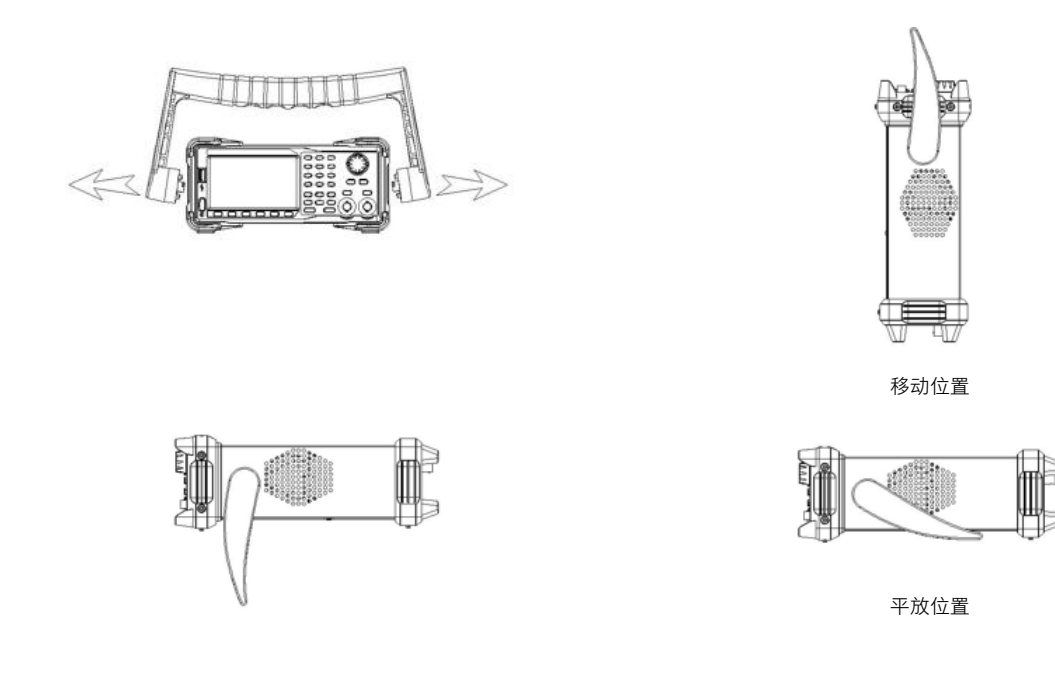

14 连接电源

设备可输入交流电源的规格为: 100-240V 50/60Hz 或 100-120V 400Hz, 请使用附件提供的电源线将本产品 与电源连接。

### 3- 开机

按下前面板的电源键,设备即可开机。

3 关机

开机状态下,按下前面板的电源键,设备即关机。

5 语言选择

Utility → System → Language 。

查看系统信息

Utility → System → 当前页 1/3 → 系统信息 。

# <span id="page-10-0"></span>用户界面

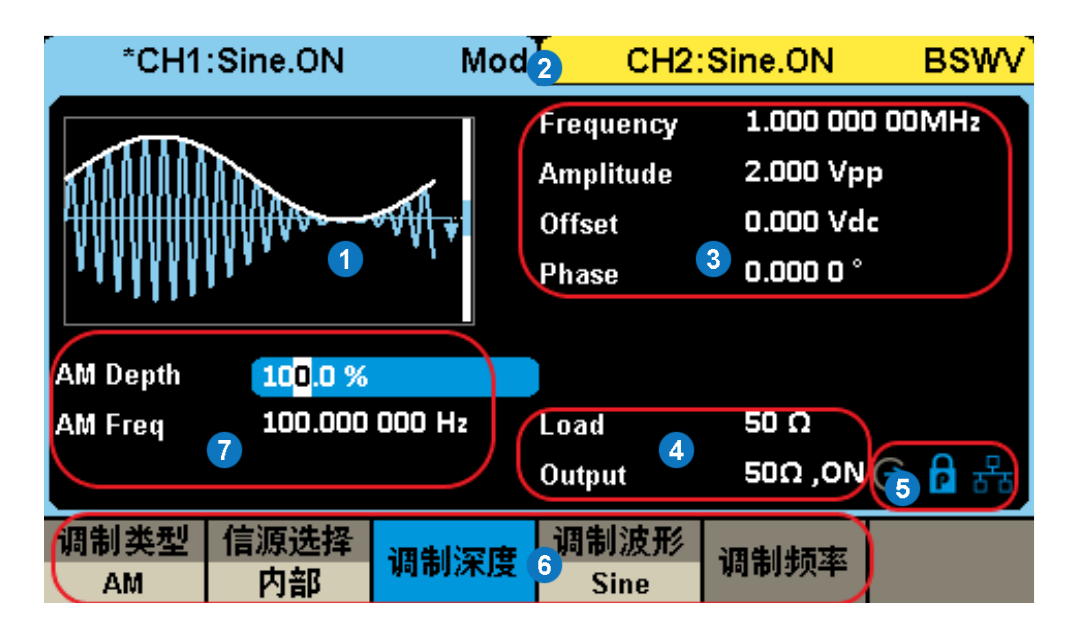

- 1. 波形显示区, 显示各通道当前选择的波形
- 2. 通道输出配置状态栏, CH1 和 CH2 的状态 显示区域,指示当前通道的选择状态和输出 配置
- 3. 基本波形参数区, 显示各通道当前波形的参 数设置
- 4. 通道参数区, 显示当前选择通道的负载设置 和输出状态
- 5. 提示符, 从左至右分别为时钟源提示符,相 位模式提示符,LAN 连接状态提示符
- 6. 菜单, 显示当前已选中功能对应的操作菜单, 通过菜单软键可选择相应功能
- 7. 调制参数区, 显示当前通道调制功能的参数

# <span id="page-11-0"></span>基本操作

本手册提供设备的基本操作的说明。更多高级操作请参考产品的《用户手册》。

### 4 基本波形输出

基本操作说明:带方框的文字表示对应的按键,如 Waveforms 表示 Waveforms 按键;灰底文字如

Sine 表示菜单栏对应功能, 使用其下方的菜单软件即可选择对应功能。

以输出 10MHz, 2Vpp, 偏移为 1V 的正弦波为例, 说明波形输出的操作方法。

- 1) 通过 | Ch1/Ch2 | 可切换选择要输出波形的通道。每按一次会在两个通道间来回切换;
- 2) 选择 Waveforms  $\rightarrow$  Sine ;
- $3)$  选择 频率 , 使用数字键输入  $\boxed{1}$   $\boxed{0}$ , 再选择 MHz ;
- $4)$  选择 幅值, 使用数字键输入  $2$ , 再选择 Vpp ;
- 5) 选择 偏移量 , 使用数字键输入 1, 再选择 Vdc ;
- 6) 按  $\overline{O}$  Output , 即可输出 10MHZ, 2Vpp, 1V 偏移的正弦波。连接对应通道的 BNC 接口到示波器, 可观 察到输出波形。

要输出其他波形,可选择「Waveforms」后,再从菜单栏选择需要的波形即可,不同波形可设置参数不同。

#### 5 基本波形设置

以正弦波为例,说明标准波形的一些基本参数设置。

选择 | Waveforms | → Sine | , 显示区中将出现正弦波的操作菜单, 通过对正弦波的波形参数进行设置, 可输出相应波形。设置正弦波的参数主要包括:频率/周期、幅值/高电平、偏移量/低电平、相位/延时。

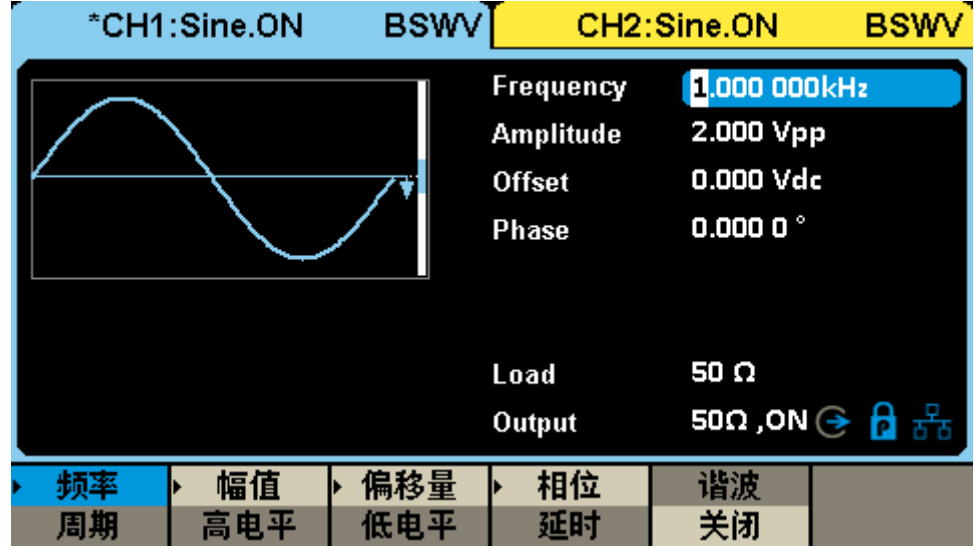

#### 表 1 基本波形操作菜单说明

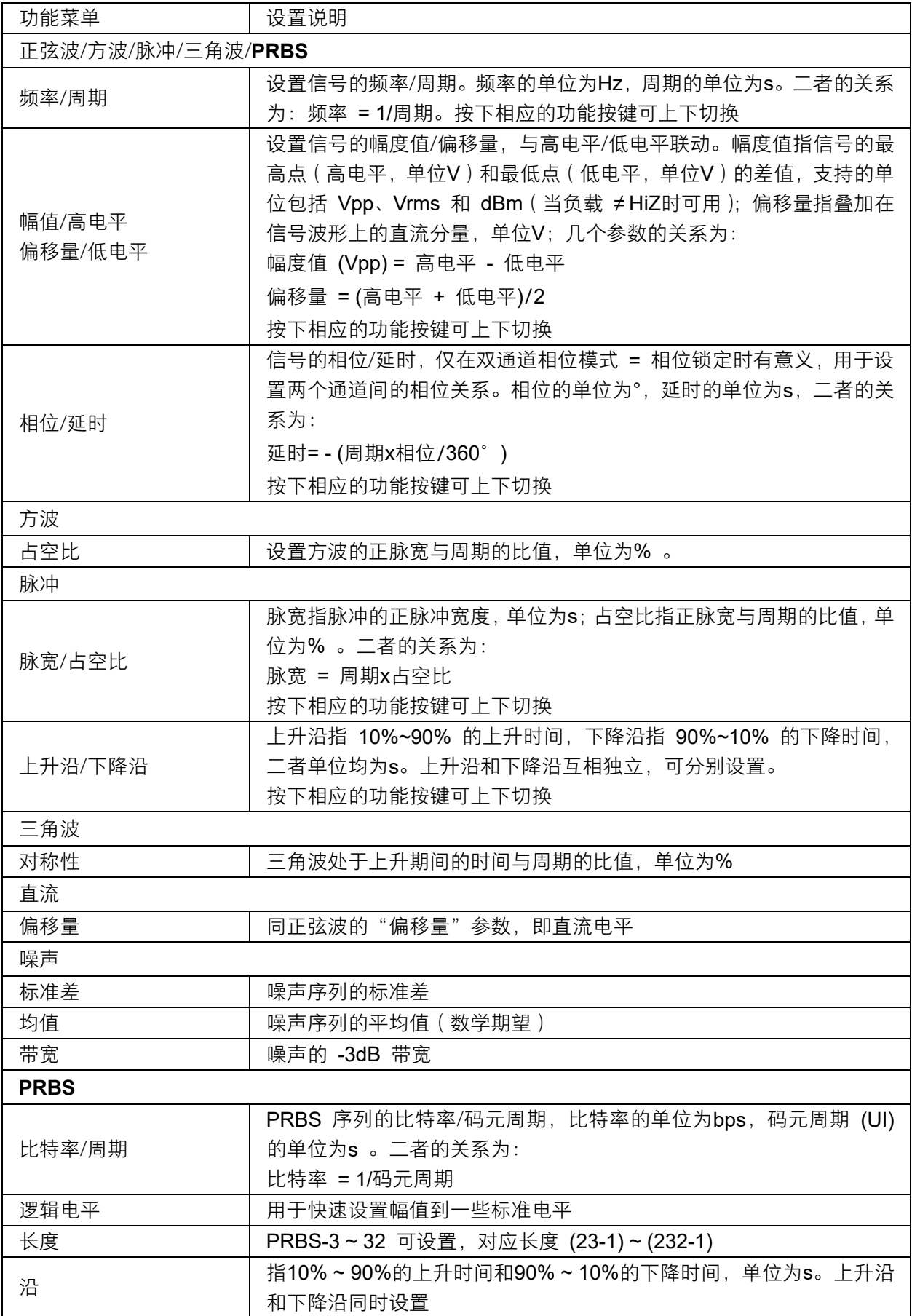

#### 5 任意波设置

SDG1000X Plus 可以输出仪器内建波形或用户自定义的任意波形。内建任意波形存储在仪器内部非易失性 存储区。SDG1000X Plus 允许用户编辑任意波形, 波形点数最大至 8 Mpts。已编辑的波形可以存储在仪器 内部或外部存储器中。

选择 Waveforms → 当前页 1/2 → Arb 。设置任意波的参数主要包括: 频率/周期、幅值/高电平、 偏移量/低电平、相位,改变相应的参数值,可以得到您想要的波形。

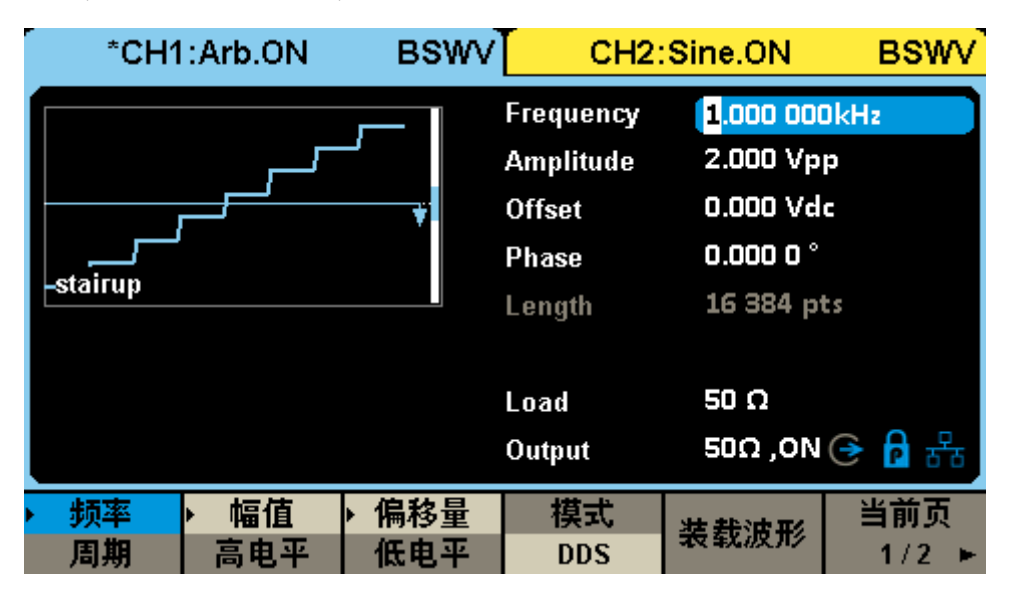

表 2 任意波操作菜单说明

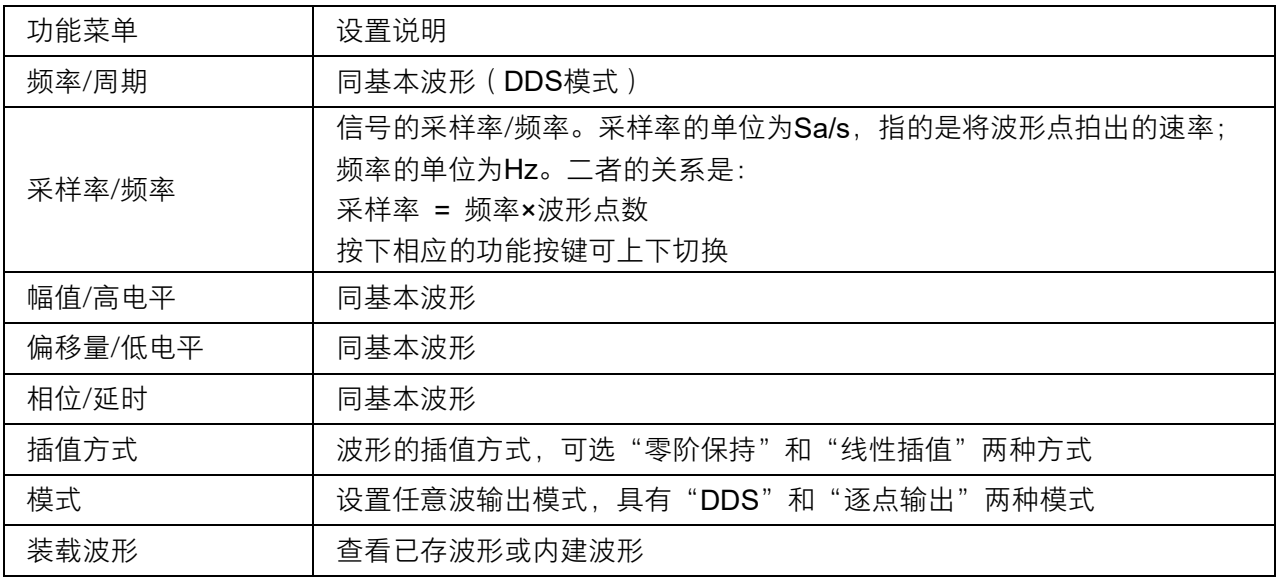

#### 5 多脉冲设置

SDG1000X Plus 内置多脉冲输出功能,可方便功率器件的开关特性测试。

选择 Waveforms → 当前页 1/2 → Multi Pulse 。设置多脉冲波的参数主要包括:采样率、幅值/高 电平、偏移量/低电平、延迟、脉冲数、上升沿、下降沿、正脉宽、负脉宽。

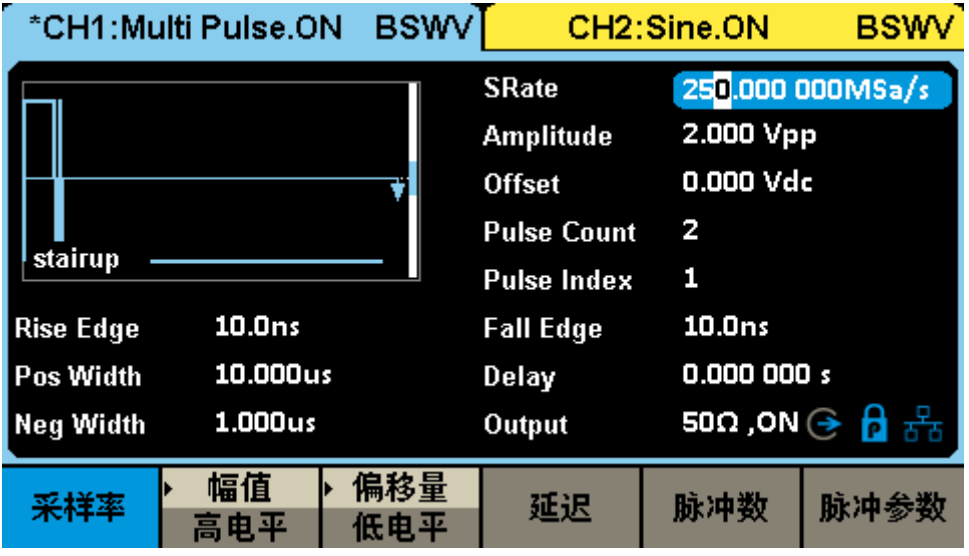

表 3 多脉冲波操作菜单说明

| 功能菜单     |     | 设置说明                            |  |  |  |  |
|----------|-----|---------------------------------|--|--|--|--|
| 采样率      |     | 设置波形输出的采样率,低采样率可输出周期长的波形,高采样率可输 |  |  |  |  |
|          |     | 出更陡的边沿                          |  |  |  |  |
| 幅值/高电平   |     | 同基本波形                           |  |  |  |  |
| 偏移/低电平   |     | 同基本波形                           |  |  |  |  |
| 延迟       |     | 设置触发输出延时                        |  |  |  |  |
| 脉冲数      |     | 设置多脉冲波形脉冲的个数                    |  |  |  |  |
| 脉冲<br>参数 | 上升沿 | 设置对于脉冲的上升沿时间                    |  |  |  |  |
|          | 下降沿 | 设置对于脉冲的下降沿时间                    |  |  |  |  |
|          | 正脉宽 | 设置脉冲正脉宽时间                       |  |  |  |  |
|          | 负脉宽 | 设置脉冲负脉宽时间                       |  |  |  |  |

#### 5 序列波设置

SDG1000X Plus 可以输出序列波形,序列波形和输出顺序可由用户定义。序列波的总波形点数最大至 8 Mpts。 已编辑的序列波形可以存储在仪器内部或外部存储器中。

选择 Waveforms → 当前页 1/2 → Sequence 。设置序列波的参数主要包括: 采样率、幅度缩放/ 偏移、偏移量/低电平、延迟、脉冲数、上升沿、下降沿、正脉宽、负脉宽。

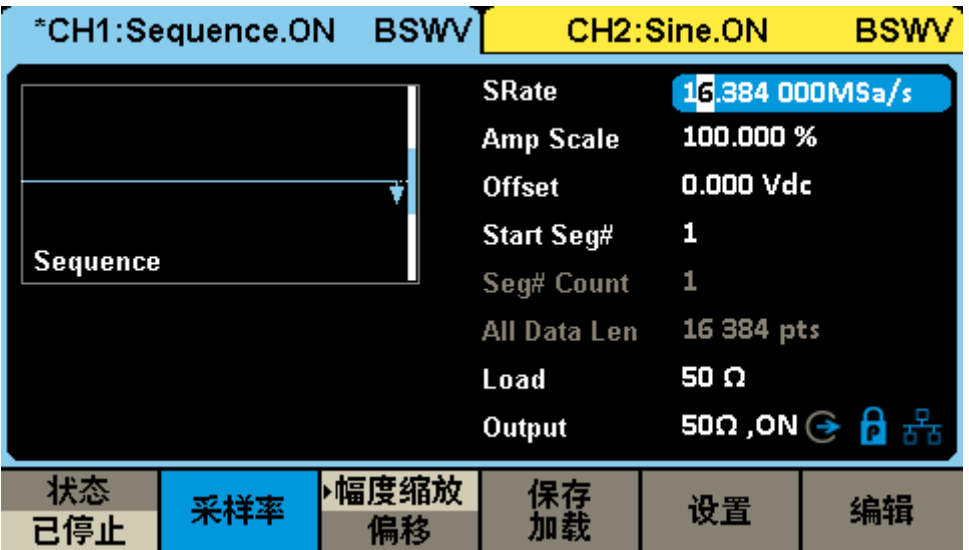

### 表 4 序列波操作菜单说明

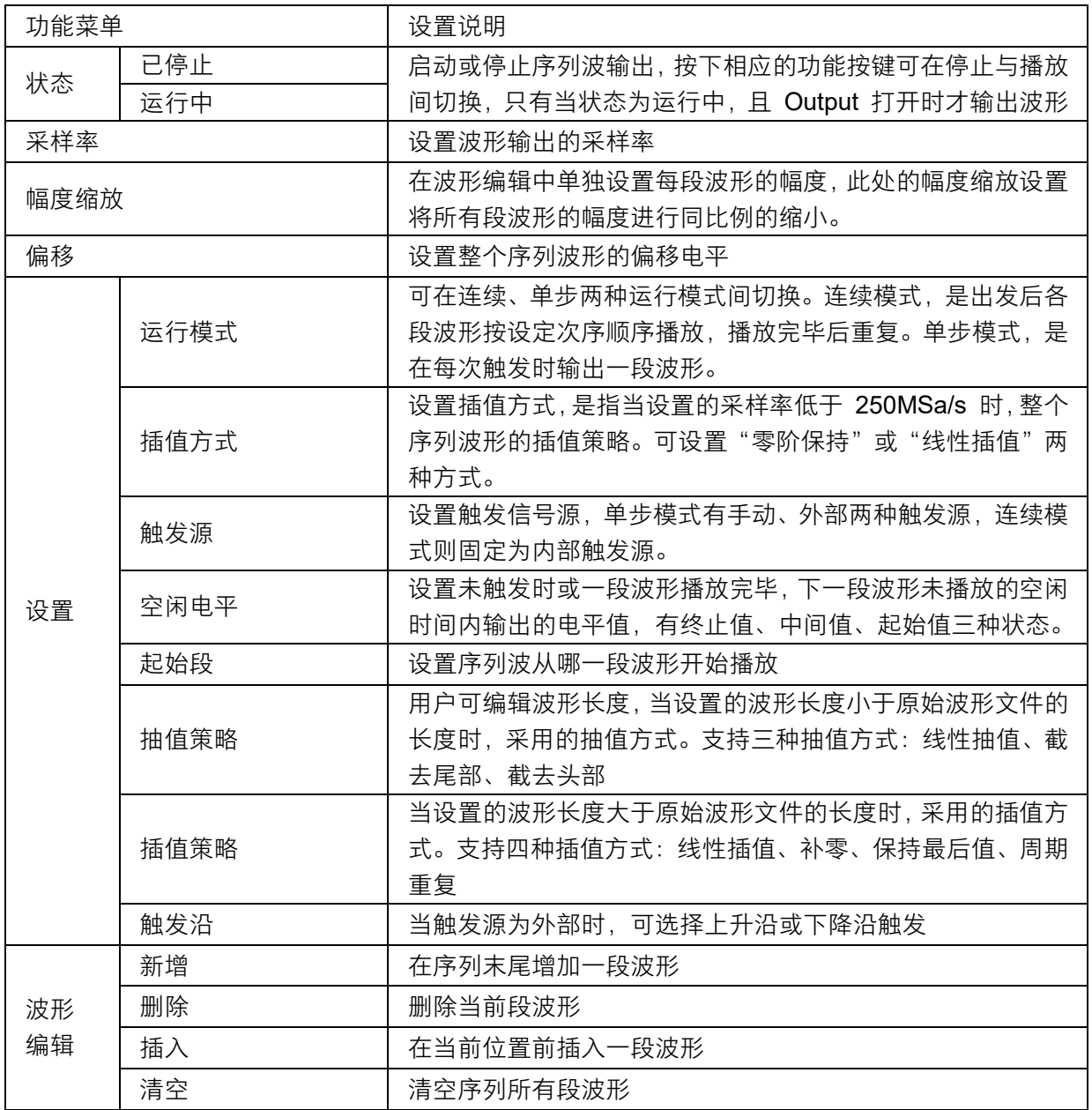

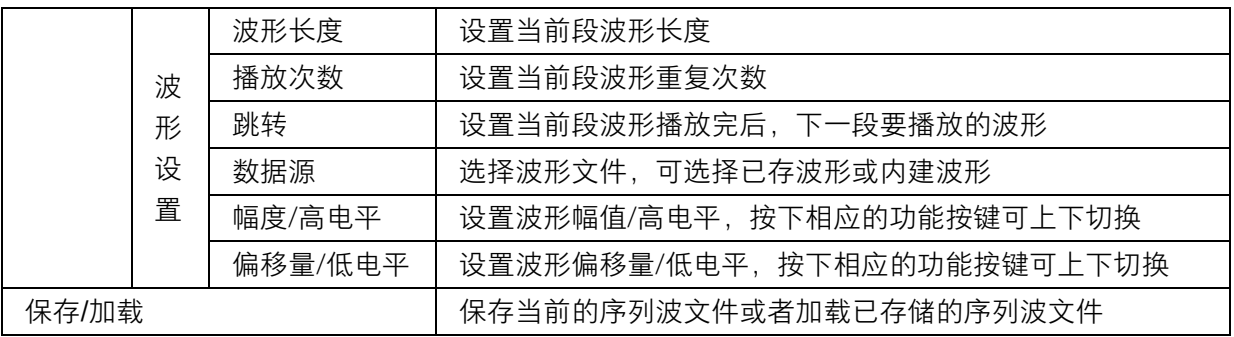

### 调制

SDG1000XPlus 支持常用的模拟调制(AM/DSB-AM/FM/PM/PWM 等)和数字键控(ASK/FSK/PSK 等)。 调制的信源可选择内部、外部。

|                                  | *CH1:Sine.ON | Mod  | CH2:Sine.ON                                                    |                                                               | <b>BSWV</b> |
|----------------------------------|--------------|------|----------------------------------------------------------------|---------------------------------------------------------------|-------------|
|                                  |              |      | Frequency<br><b>Amplitude</b><br><b>Offset</b><br><b>Phase</b> | 1.000 000kHz<br>4.000 Vpp<br>0.000 Vdc<br>$0.0000$ $^{\circ}$ |             |
| 100.0%<br><b>AM Depth</b>        |              |      |                                                                |                                                               |             |
| 100.000 000 Hz<br><b>AM Freq</b> |              |      | Load                                                           | 50 $\Omega$                                                   |             |
|                                  |              |      | <b>Output</b>                                                  | $50\Omega$ ,ON $\odot$ $\leftarrow$ $\leftarrow$              |             |
| 调制类型<br>AM                       | 信源选择<br>内部   | 调制深度 | 调制波形<br><b>Sine</b>                                            | 调制频率                                                          |             |

表 5 调制菜单说明

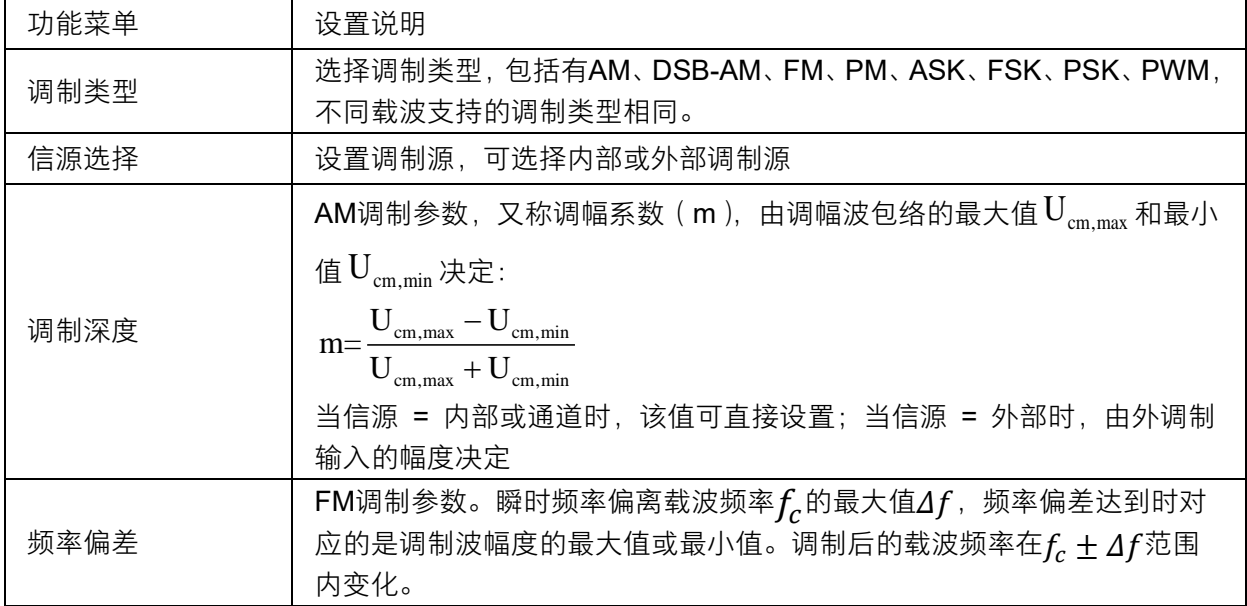

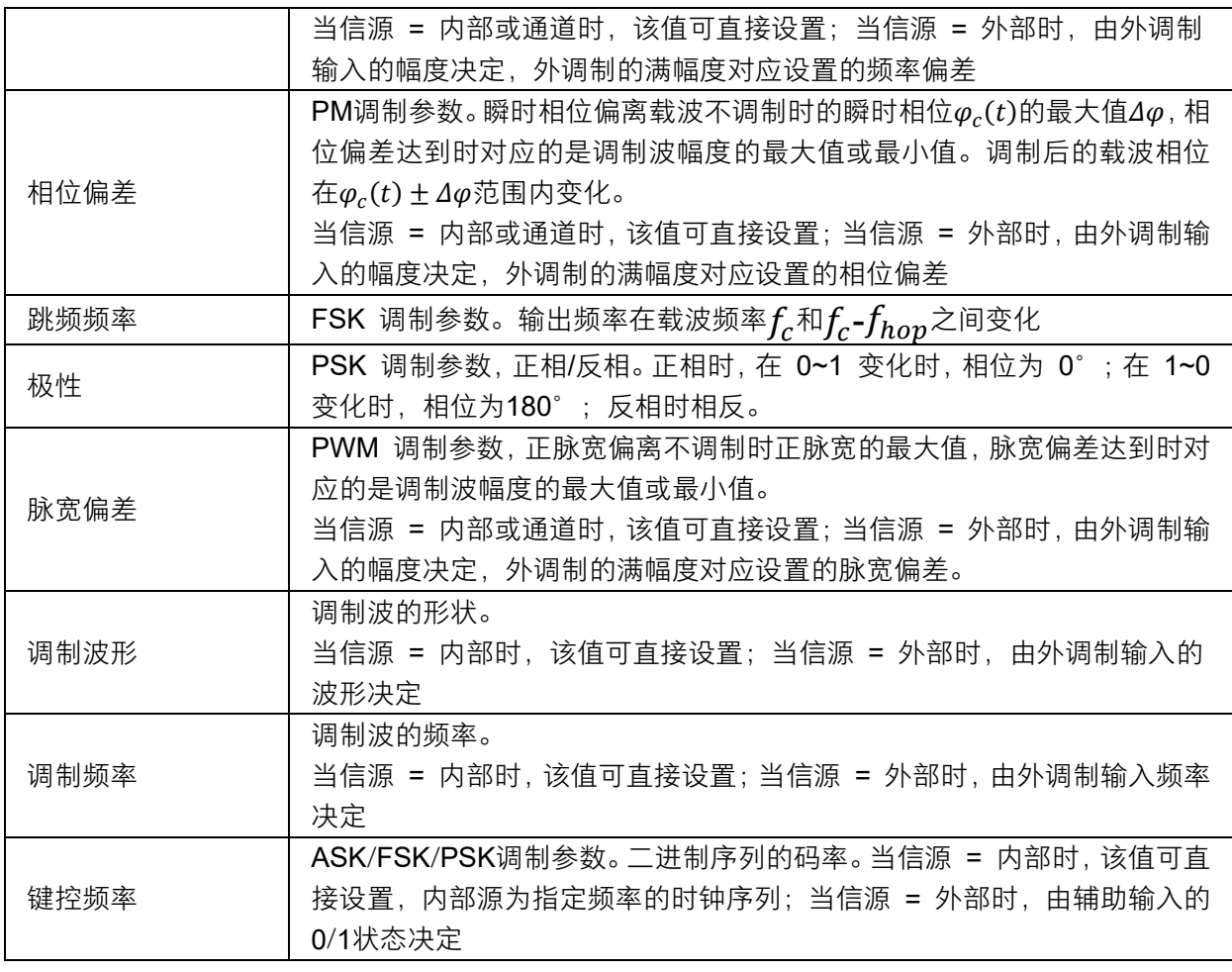

### 4 扫描

扫描属于特殊的频率调制(FM)或幅度调制(AM)。扫频打开时,载波输出频率或幅度可按设置的规律(线 性/对数)变化,并可受触发信号控制。

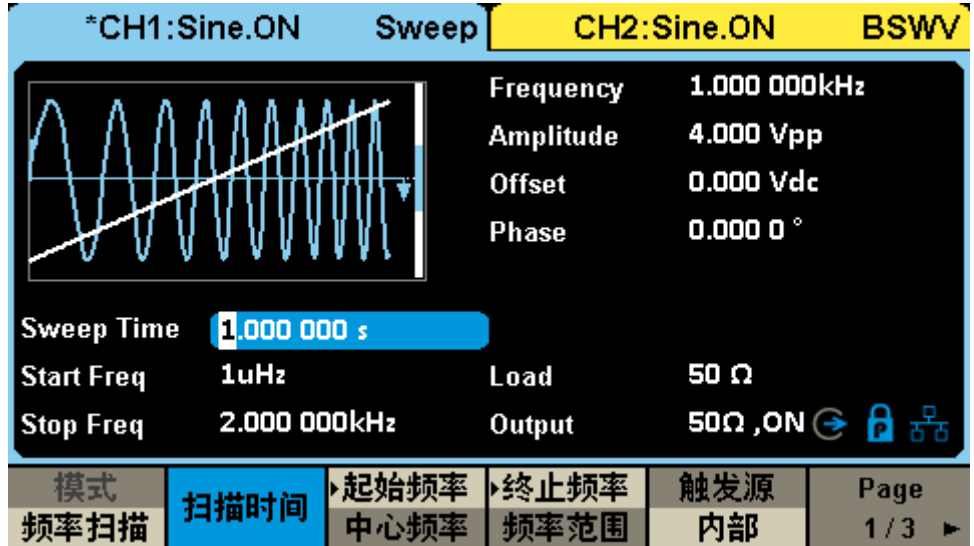

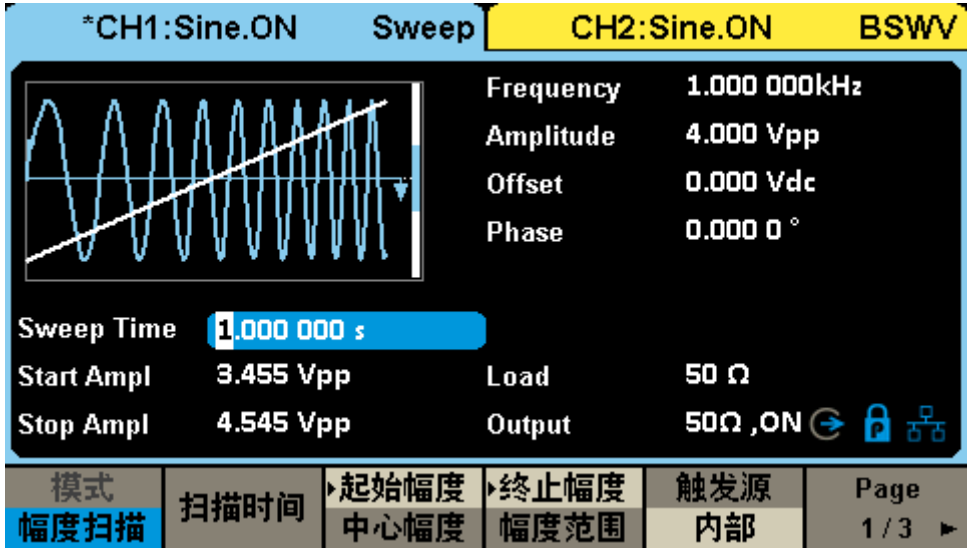

### 表 6 扫描操作菜单说明

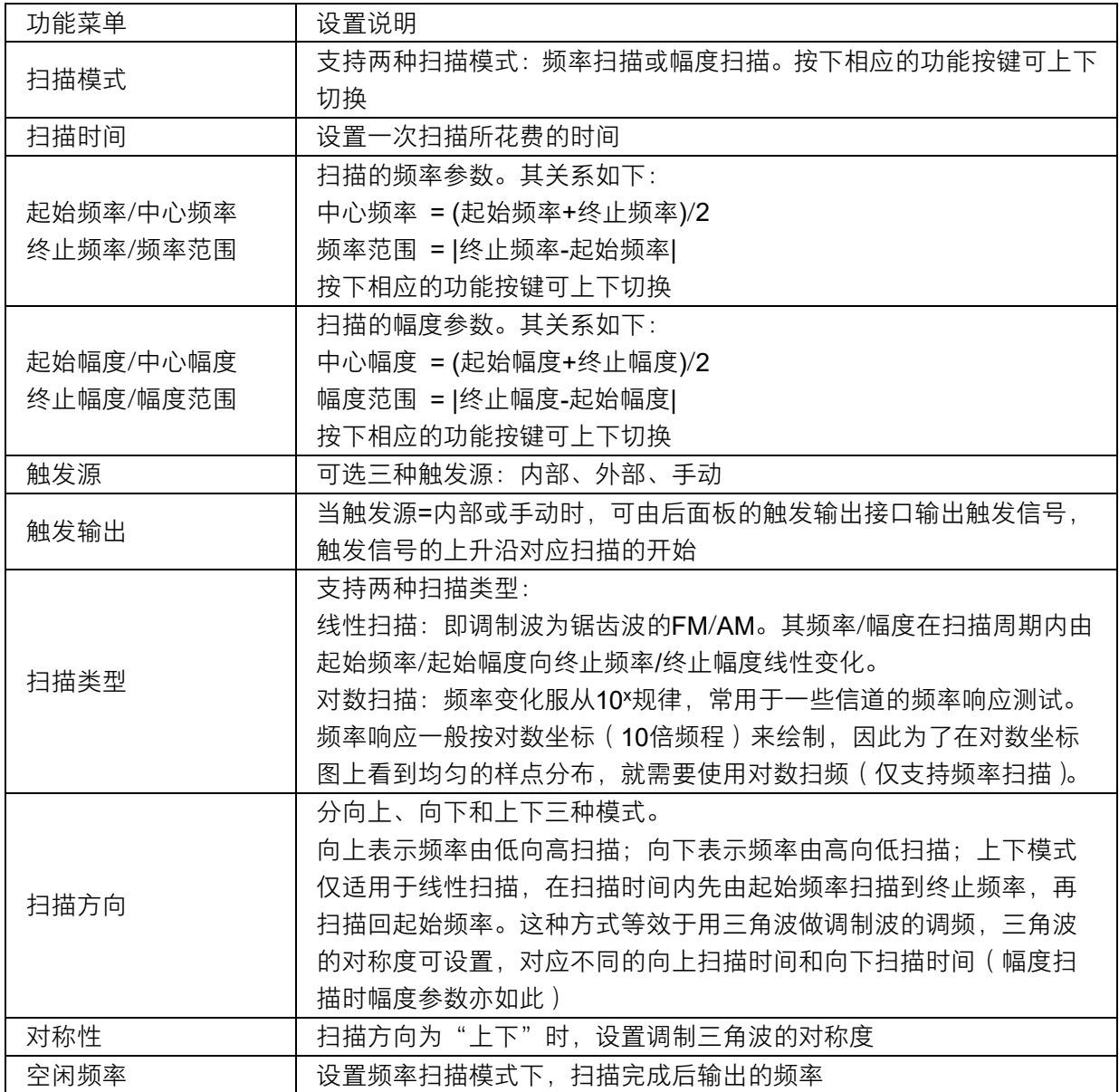

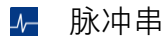

脉冲串(Burst)是一种猝发信号。通过一定的控制信号,来触发输出一定数量的载波周期数。

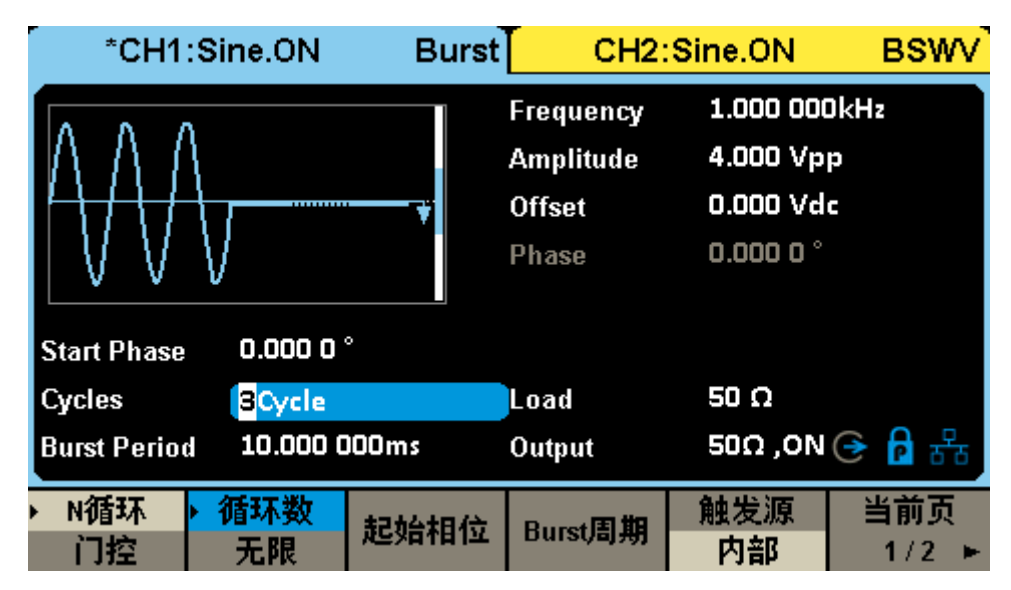

表 7 脉冲串操作菜单说明

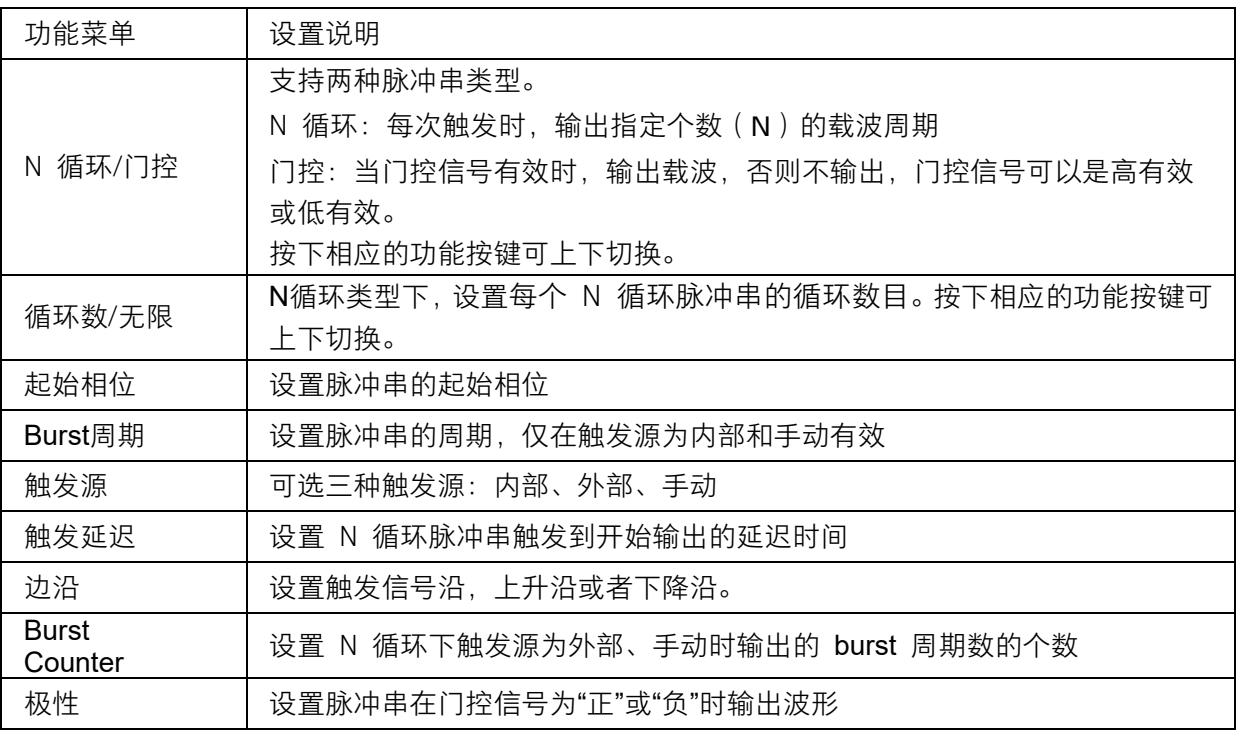

频率计

用于测量当前信号的频率、周期用于测量信号的频率、周期、占空比等参数。

选择 Utility → 频率计 → 状态 切换到打开状态, 即可启用频率计功能。

| Counter:ON                               |                                                                                                |                                                                                                    |                                                    |                                                                                    |    |  |  |  |  |
|------------------------------------------|------------------------------------------------------------------------------------------------|----------------------------------------------------------------------------------------------------|----------------------------------------------------|------------------------------------------------------------------------------------|----|--|--|--|--|
| Value<br>Mean<br>Min<br>Max<br>Sdev      | Frequency<br>10.000 141MHz<br>10.000 141MHz<br>10,000 140MHz<br>10,000 141MHz<br>436.385 09mHz | Pwidth<br>50.3 <sub>ns</sub><br>50.3 <sub>ns</sub><br>50.1 <sub>ns</sub><br>50.4 <sub>ns</sub><br>0.000000 s | Duty<br>50.3%<br>50.3%<br>50.1%<br>50.4 %<br>89 m% | <b>Freq Dev</b><br>14.100ppm<br>14.058ppm<br>14.000ppm<br>14.100ppm<br>$0.044$ ppm |    |  |  |  |  |
| Num                                      | 12                                                                                             | 12                                                                                                    | 12                                                 | 12                                                                                 |    |  |  |  |  |
| <b>Ref Freq</b><br>10.000 000 00MHz<br>⊖ |                                                                                                |                                                                                                    |                                                    |                                                                                    |    |  |  |  |  |
| 状态<br>打开                                 | 频率<br>周期                                                                                       | 正脉宽<br>负脉宽                                                                                                   | 触发电平                                               | 设置                                                                                 | 清除 |  |  |  |  |

表 8 频率计操作菜单说明

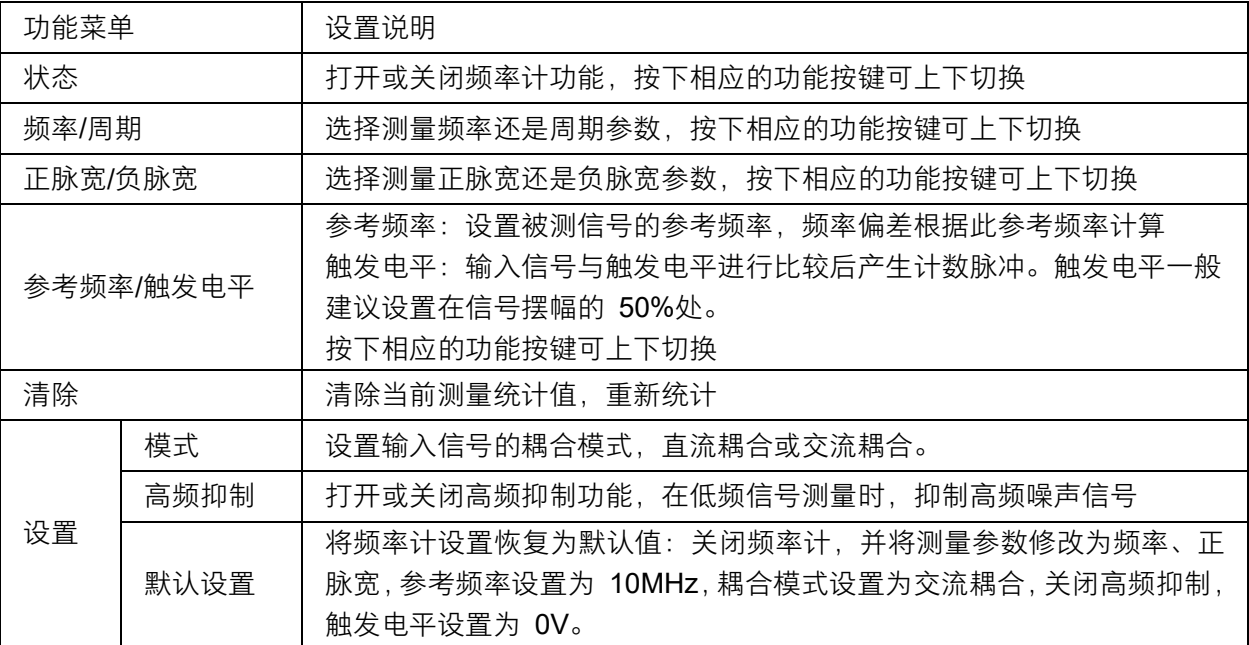

### 存储与调用

SDG1000X Plus 支持存储和调用状态文件、波形文件和固件升级文件。存储和调用的位置包括内部存储器 (Local)、外部 USB 存储设备(例如:U 盘)。存储和调用操作通过文件管理器来实现。

选择 Store/Recall → 文件类型 切换到数据类型,通过旋钮选择相应的波形文件。

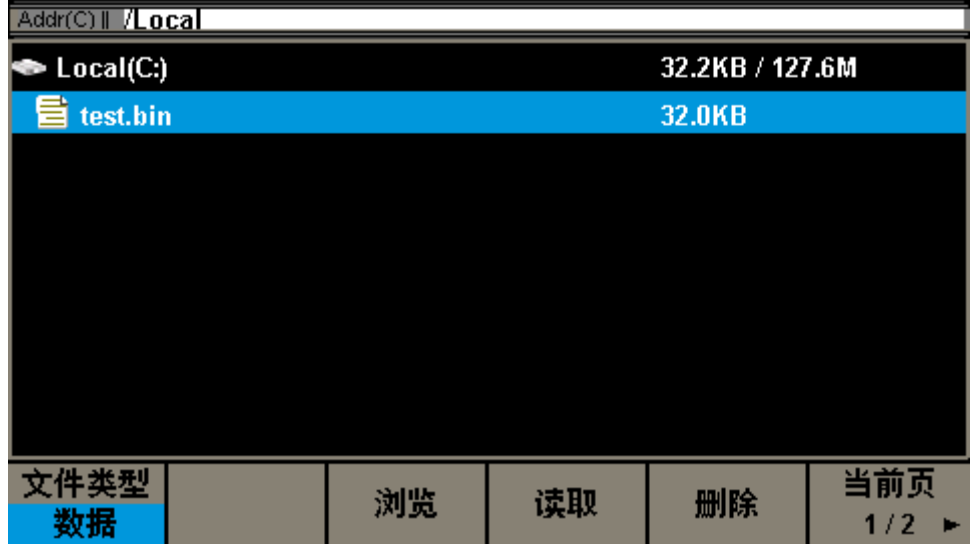

然后选择 读取 , 即可将波形文件导入设备。

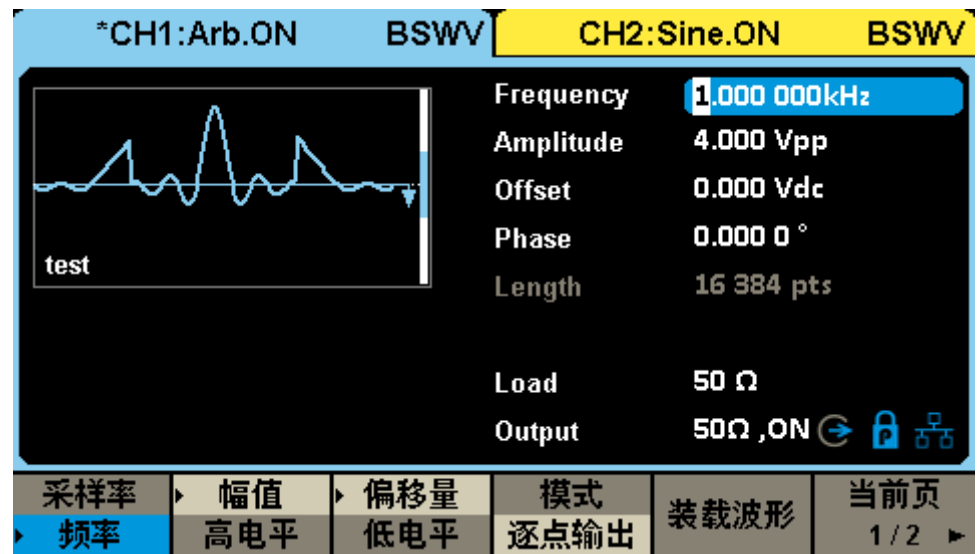

# <span id="page-22-0"></span>常见故障处理

- 1. 如果按下电源开关, SDG1000X Plus 系列函数/任意波形发生器 LCD 显示屏仍然是黑屏, 请按下列 步骤处理:
	- 检查电源是否通电;
	- 检查电源开关是否接好;
	- 重新启动仪器;
	- 如果依然无法正常使用本产品,请与 SIGLENT 联系,让我们为您服务。
- 2. 设置正确但无波形输出,请按下列步骤处理:
	- 检查信号连接线是否正常接在 Output 端口上;
	- 检查 BNC 线是否连接良好;
	- 检查通道输出是否打开;
	- 做完以上检查后,将开机上电设置为上次设置并重新启动仪器。

# <span id="page-23-0"></span>更多产品信息

您可以在 System 菜单栏中获取您的设备信息和状态, 欲了解本产品更多信息, 请查阅如下手册 (您可登录 SIGLENT 官方网站下载 [http://www.siglent.com](http://www.siglent.com/))。

- 《SDG1000X Plus 用户手册》:提供本产品功能的详细说明。
- 《SDG1000X Plus 数据手册》:提供本产品的主要特色和技术指标。
- 《SDG1000X Plus 编程手册》:提供本产品的编程指令集。

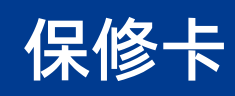

#### 感谢您购买鼎阳科技的产品,请妥善保管此产品保修卡及销售专用发票

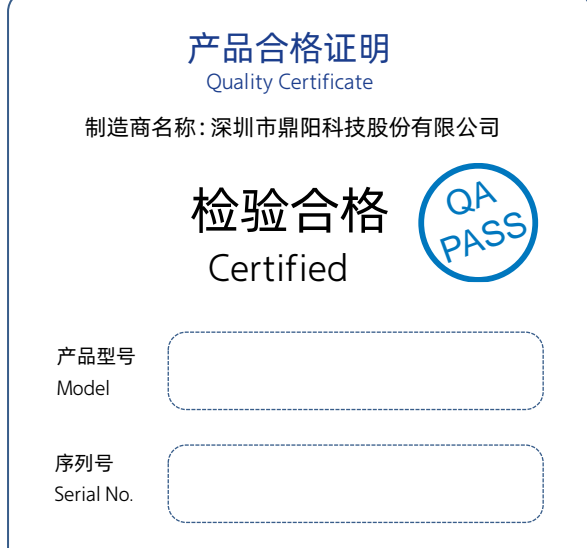

#### 售后服务中心:

服务中心地址:广东省深圳市宝安区 68 区留仙三路安通达工业园五栋一楼 服务与支持热线: 400-878-0807

邮箱:Service@siglent.com

#### 维修登记卡

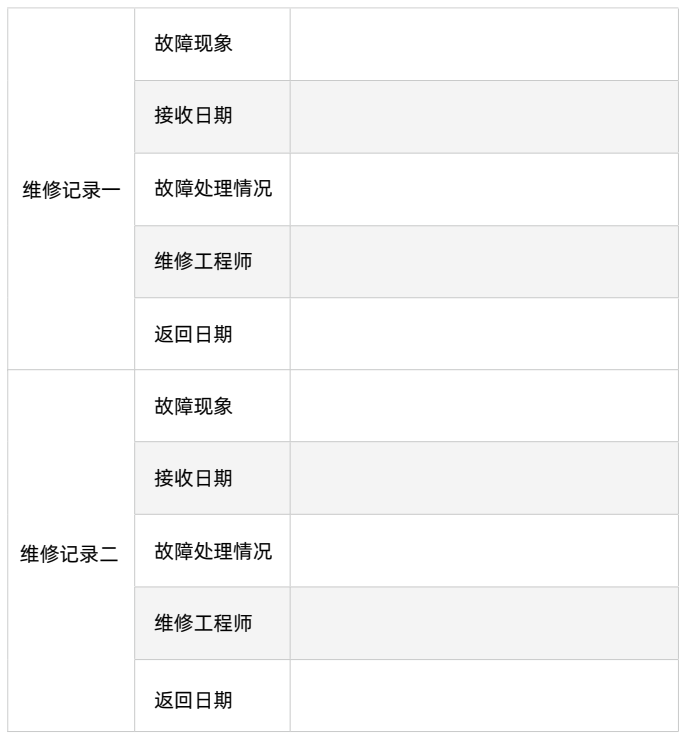

#### 客户信息反馈登记表

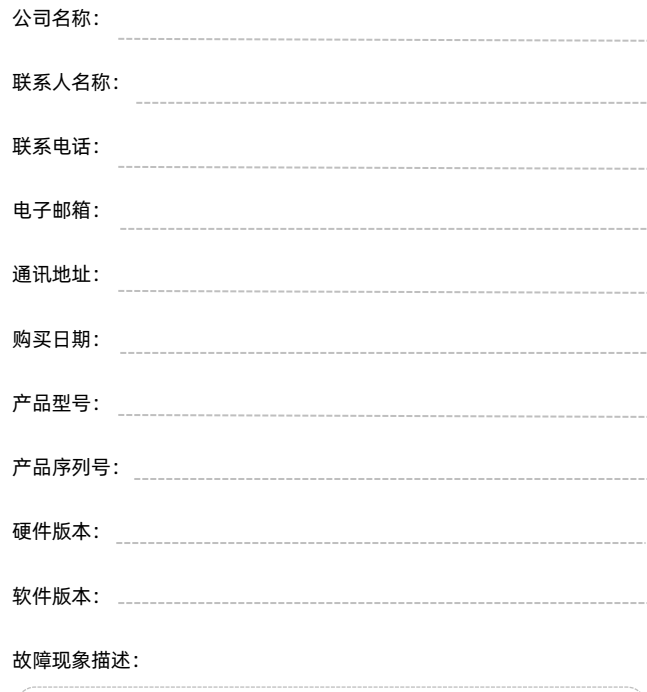

#### 保修概要

深圳市鼎阳科技股份有限公司(SIGLENT TECHNOLOGIES CO., LTD)承诺其产品在保修 期内正常使用发生故障,SGLENT 将为用户免费维修或更换部件。

本保修适用于中国大陆地区用户从大陆正规渠道所购买的 SIGLENT 产品。SIGLENT 厂 家直销渠道,授权代理销售渠道及授权网络销售渠道,用户在购买 SIGLENT 产品时有权 要求商家提供 SIGLENT 授权证明文件以保证自身利益。

#### 标准保修承诺

请用户 务 必 填写后 沿 虚 线 剪 下 寄 回

QIO

SIGLENT 承诺本产品主机保修期三年,模块类、探头类、电池类产品保修一年。SIGLENT 产品保修起始日期默认为客户有效购机凭证(税务发票)上的日期。无法提供有效购机 凭证的, 则将产品的出厂日期延后 7 天 (默认货运时间) 作为保修起始日期。 维修承诺

对于免费维修的产品,SIGLENT 承诺在收到故障产品后 10 个工作日内维修完毕。 对于有偿维修的产品, SIGLENT 将在用户付费后 10 个工作日内将故障产品维修完毕。 若用户确认不维修, SIGLENT 将故障产品返回客户。 以下情况不包含在 SIGLENT 免费维修范围内: 1.因错误安装或在非产品规定的工作环境下使用造成的仪器故障或损坏; 2.产品外观损坏(如烧伤、挤压变形等);

3.产品保修封条被撕毁或有揭开痕迹;

4.使用未经 SIGLENT 认可的电源或电源适配器造成的意外损坏;

5.因不可抗拒因素(如地震、雷击等)造成的故障或损坏;

本保修卡代替先前发布的保修卡版本,其他任何形式的保修条款应以上述的保修说明为 准, SIGLENT 拥有对维修事宜的最终解释权。

**Conduct of the Conduct of the Conduct of the Conduct of the Conduct of the Conduct of the Conduct of the Condu** 

#### 联系我们

深圳市鼎阳科技股份有限公司 全国免费服务热线:400-878-0807 网址:www.siglent.com

#### 声明

55IGLENT<sup>。</sup>鼎阳是深圳市鼎阳科技股份 有限公司的注册商标,事先未经过允许,不 得以任何形式或通过任何方式复制本手册 中的任何内容。 本资料中的信息代替原先的此前所有版本。 技术数据如有变更,恕不另行通告。

#### 技术许可

对于本文档中描述的硬件和软件,仅在得 到许可的情况下才会提供,并且只能根据 许可进行使用或复制。

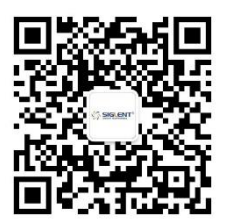

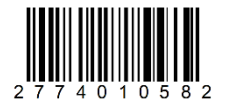